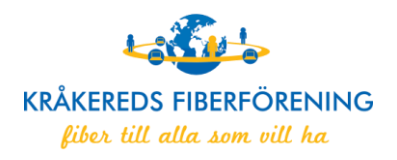

# Instruktion registrera GENEXIS mediabox

# Inledning

Mediaboxen är Splitvisions egendom och mediaboxen kan övervakas och administreras via fjärrkommandon för att utföra service och uppgradering av den inbyggda programvaran i mediaboxen.

Innan mediaboxen kan användas för att beställa internet, TV och telefoni måste mediaboxen registreras på Splitvisions installationsportal. Denna instruktion beskriver hur man som enskild medlem ska gå till väga för att verkställa denna registrering så att mediaboxen blir korrekt aktiverad.

### **Steg 1**

För att kunna utföra registreringen börjar man med att ansluta en PC (dator) till en av de 8 portarna på mediaboxen med en nätverkskabel (Ethernet).

### **Steg 2**

Öppna en webbläsare i din dator och skriv in IP-adressen 148.160.1.250, notera att det inte får stå något efter IP-adressen, utan det ska enbart anges IP-adressen (dyker det upp något annat utöver IPadressen ska detta raderas bort).

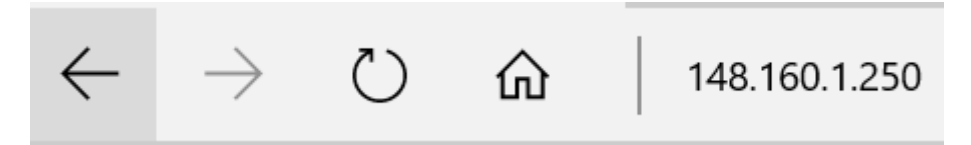

### **Steg 3**

I nedanstående bild ska du sedan kontrollera och fylla på med ytterligare information.

De tre första raderna **Min ip: Switch: och Kort/Port:** fylls i automatiskt av systemet.

Se till att fältet **Adress** stämmer överens med er befintliga bostadsadress där mediaboxen är monterad. Välj med hjälp av listpilen vilket **Företagsnamn** det gäller, i detta exempel ska **Eltel** ersättas med **Kråkered FF**.

I fältet **Företagsperson** ska du skriva in det namn som du har registrerat som medlem i Kråkereds fiberförning.

I fältet **Anteckningar** kan du skriva in valfri text som du tror kan vara ett bra att tillföra.

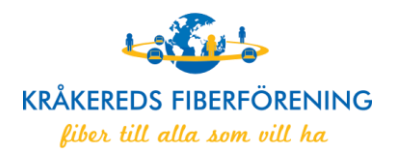

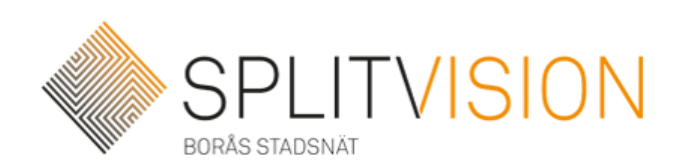

#### Installationsinformation

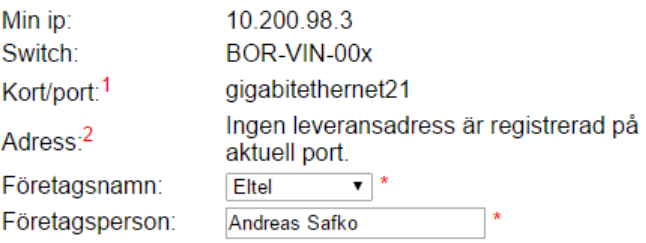

#### Anteckningar Diverse anteckningar

Anteckningar:

**Bekräftelse** Detta bekräftar att kundinstallationen är färdig och uppgifterna om leveransadress stämmer. I och med bekräftelsen tas installationsportalen bort och

slutkundens beställda tjänster aktiveras.

Information om att beställda tjänster är aktiva har nått stutkund.\*

#### Bekräfta installation

\* obligatoriskt fält.

<sup>1</sup> Måste vara rätt i förhållande till vad som står på arbetsorder.

Byt till rätt port om det är felkopplat.

<sup>2</sup> Om adressen är fel kontakta Splitvision.

#### **Steg 4**

När du är klar och har fyllt i rätt information i ovanstående fällt ska du bekräfta installationen genom att klicka i rutan ovan markerat med rött och sedan klicka på knappen **Bekräfta installation** som här ovan är markerat med rött.

#### **Steg 5**

När du har bekräftat installationen kommer det upp en dialogruta som frågar om du är säker på att du vill verifiera och radera portaltjänstmappningen enligt nedanstående bild.

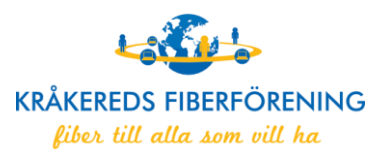

#### 2017-03-27 Version 1.01

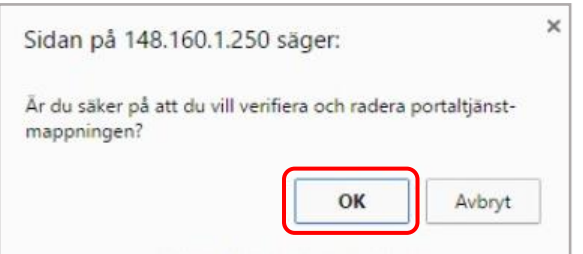

Klicka på knappen **OK** för att godkänna enligt ovanstående bild. Dialogrutan kan variera i utseende beroende på version av operativsystem

När man klickat **OK** enligt ovan så kommer porten till installationsportalen raderats vilket kan syns enligt nedanstående bild markerat med rött.

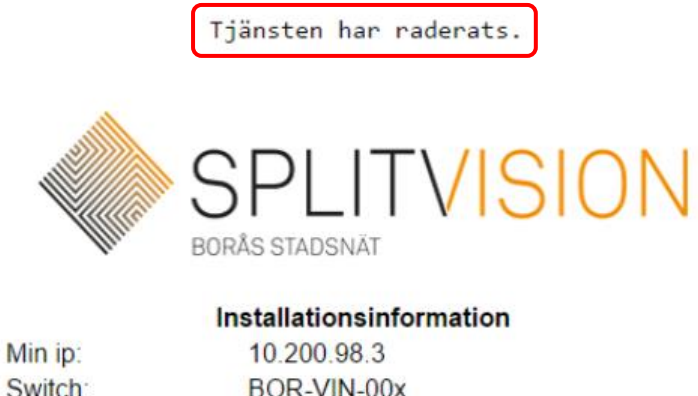

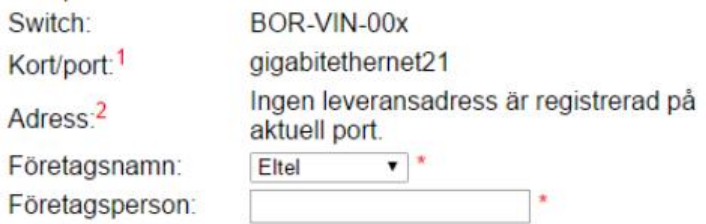

Anteckningar:

## **Bekräftelse**

Anteckningar

Detta bekräftar att kundinstallationen är färdig och uppgifterna om leveransadress stämmer.

I och med bekräftelsen tas installationsportalen bort och slutkundens beställda tjänster aktiveras.

Information om att beställda tjänster är aktiva har nått slutkund.\*

Bekräfta installation

\* obligatoriskt fält.

<sup>1</sup> Måste vara rätt i förhållande till vad som står på arbetsorder. Byt till rätt port om det är felkopplat.

<sup>2</sup> Om adressen är fel kontakta Splitvision.

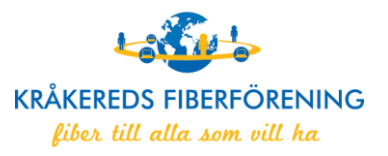

#### **Steg 6**

Efter ca 1–2 minuter kommer du nu att kunna nå Splitvisions tjänsteguide på webbadressen <http://splitvision.stadsnatsfabriken.se/serviceguide/index/consumers/>

Om det inte fungerar dra ut nätverkssladden från datorn och starta om mediaboxen. När mediaboxen startat om kan du göra ett nytt försök ansluta till tjänsteportalen. Om du fortfarande inte kan nå tjänsteguiden på Splitvisions hemsida så kontaktar du teknikgruppen på Kråkereds fiber, kontaktuppgifter finner du på Kråkered fibers hemsida under menyvalet: **INSTRUKTIONER**

När du har fått kontakt med tjänsteguiden vet du att registreringen av mediaboxen har lyckats.

På Splitvisions tjänsteguide kan du sedan välja de tjänster du vill beställa såsom internetleverantör, TV-leverantör och telefonileverantör. Ytterligare information om dessa val går att finna under Kråkered fibers hemsida under menyvalet: **FRÅGOR OCH SVAR**

# Komma igång med internet

För att komma ut och surfa på internet måste man först beställa en internettjänst från någon av internetleverantörerna som representeras på tjänsteguiden. Det varierar mellan internetleverantörerna hur många publika IP-adresser dessa tillhandahåller, från en enda upp till 8 st. publika IPadresser. Om du behöver mer än en publik IP-adress kontrollera med internetleverantören du har för avsikt att beställa från så att de tillhandahåller det antal IP-adresser du behöver.

När man är klar med sitt internetabonnemang kan man ansluta sitt hemmanätverk till en eller flera portar på mediaboxen beroende på vilka tjänster man beställt. För vidare information läs Splitvisions installationsguide för hemmanätverket på Kråkered fibers hemsida under menyvalet: **INSTRUKTIONER/Splitvisions anslutningsguide**